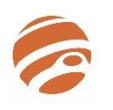

Jupiter Ed: Students & Parents

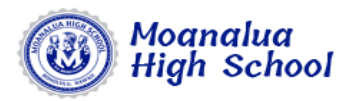

edback

Quick Reference Card

### **Jupiter Ed – Moanalua High School's Online Gradebook**

Jupiter Ed is Moanalua High School's **online gradebook**. Teachers record assignments and due dates, grades for the assignment, category and breakdown of grades, and any other marking of grades used. The online gradebook also registers attendance for students and is a means of communication for parents and teachers.

# **Jupiter Ed To Do Screen – All Classes Log In**

Click THIS to see these Classes in order of period **Go to: login.jupitered.com** ≣ additional tabs Moanalua High School 2020-21 v Click class to see all info for the • Username and Password provided by school Click here to see and class (e.g. assignments, grades) 1st Quarter send messages and – students may request username or password contact teachers English Language Arts 1 (Grade 9) · Grade  $-$ - Current grade for the class from any teacher during the year **dessages** New assignment grad My Files Students do not need to join a class, they are Identifying the Levels of Bloom's Taxonomy (Quiz) did not turn in  $9/14$ automatically enrolled in their classes Click "Show More" to see more assignments English Language Arts Show More All 7 classes in order. CAP, and Class Advisor Participation in a Demo **Participation in a Democracy To Do Screen**  Grade ndustrial & Engineering \* New assignments graded Click any Class to see a Current assignments w/due dates. **Physics** when students click assignment they more detailed info for Wed All Late Work Due **To Do Screen does not show all assignments.** the class will see directions & any attached files Spanish 1 Due 9/23 Attendance Assignment 9/23/20 missing It is designed to show only current assignments **Physical Education Lifet** Due 9/16 Attendance Assignment 9/16/20 missing Calendar tab to show that students should be working on now. Students Click Calendar to show all assignment Algebra 1 See Calendar for more all assignments for ALL for ALL classes for a two-week period must click show more or click the class/subject classes for a 2-week Career and Academic F **Show Less** screen to see the rest of the assignments. time frame Class of 2024 Industrial & Engineering Tech Career Pathway Core Grade Any missing assignments are shown **Any missing assignments are added to**  .<br>Calenda Materials - teachers  $9/21$ Safety Quiz Missing but only the most recent one for **students To Do list automatically, but lists**  may provide additional each course is shown files here (e.g. notes, **only the most recent assignments for each Physics Report Card** Grade worksheet, etc.) New assignments graded **subject/period**. This is to help motivate students Attendance Due Sun 30) Acceleration Practice with achievable goals and to avoid overwhelming Video Tour - video tutorial on hov **Behavior Log** Settings - update to use Jupiter Ed along with the students with a complete list of everything missing. Spanish 1 Grade personal info here so you different features and functions of s<br>Settinas New assignments graded can receive weekly the online gradebook When students click the assignment, they will see Due Sun Duolingo: People Video Tour progress reports & alerts directions and any attached files or links.

## **Jupiter Ed Settings Screen**

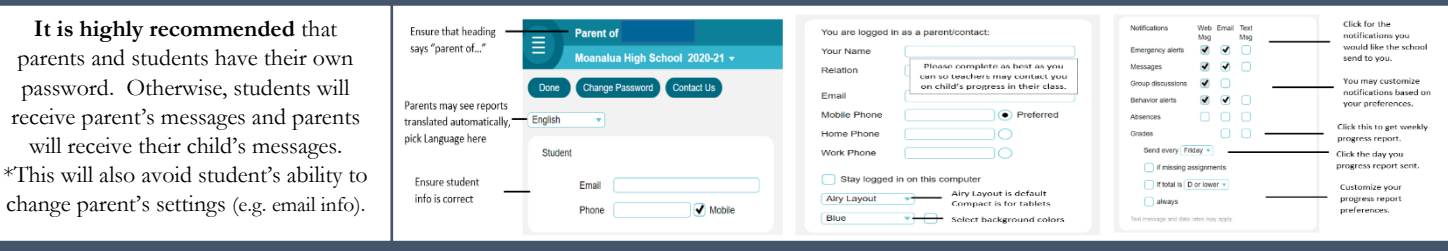

# **Jupiter Ed Class/Subject Screen**

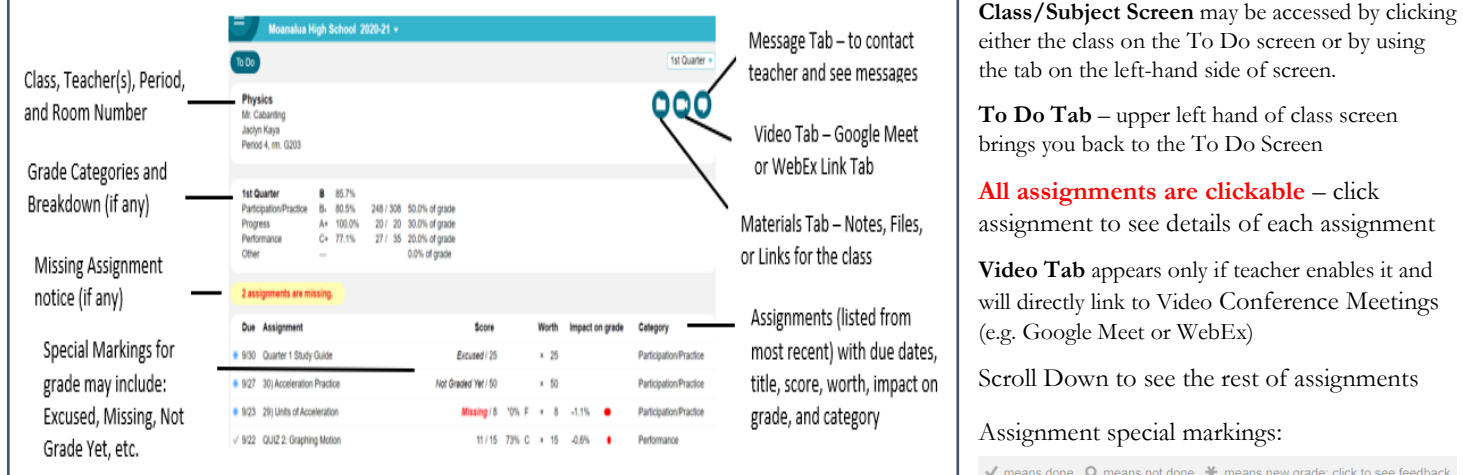

### **Jupiter Ed Assignment Screen Turning in Assignments alua High School 2020-21 \* To turn in assignments**, students can click the **Class** for the Assignment assignments on their To Do, Calendar or Class Assignment Title with Teacher, Screens. Depending on what the teacher has Clickable Checkboxes for 2020-2021 Academic Plan onal and Transition Plan, Mr. Cabanting, per CAR Period, and Due Date students to mark when the enabled, they may upload files from their Due Sat 8/22, start of class complete as assignment  $\sqrt{}$  Done computer/tablet, Google Drive, Dropbox, as a Google Classroom Tabs (if enabled link. Students may submit multiple files.  $10A+$ Grade - when teacher by teachers) that directly links grades assignment Thanks for uploading on Jupite Students can rename and delete items, but it will assignments from Jupiter Ed to not let them delete anything that the teacher has Google Classroom already looked at. Students may submit additional Turned In Box - appears when files if teacher has left assignment open. Students **Turned In** Turn in & Turn in Another Tab students submit assignments may also write teachers a note for each submission. Appears only if teachers allow Garin Fukumitsu - 2020-2021 Academic Plan.pdf 8/29 2:02am submission of assignments on Jupiter Ed. Must click to turn in assignment. **um In Another** Directions Box - appears when Students can add or delete files but teachers provide directions in will not let them so once teacher **C** Email File **Directions** Jupiter Ed, but usually detailed Theorem:<br>The section of complete your academic plan for this school year. You may use<br>file from last year and update the classes you are taking this year. Click the<br>Google Classroom tab or go to Google Classroom directly t looks at the assignment. (if teacher enabled) directions are already provided in Google Classroom

# **Jupiter Ed Calendar Screen Calendar Screen**

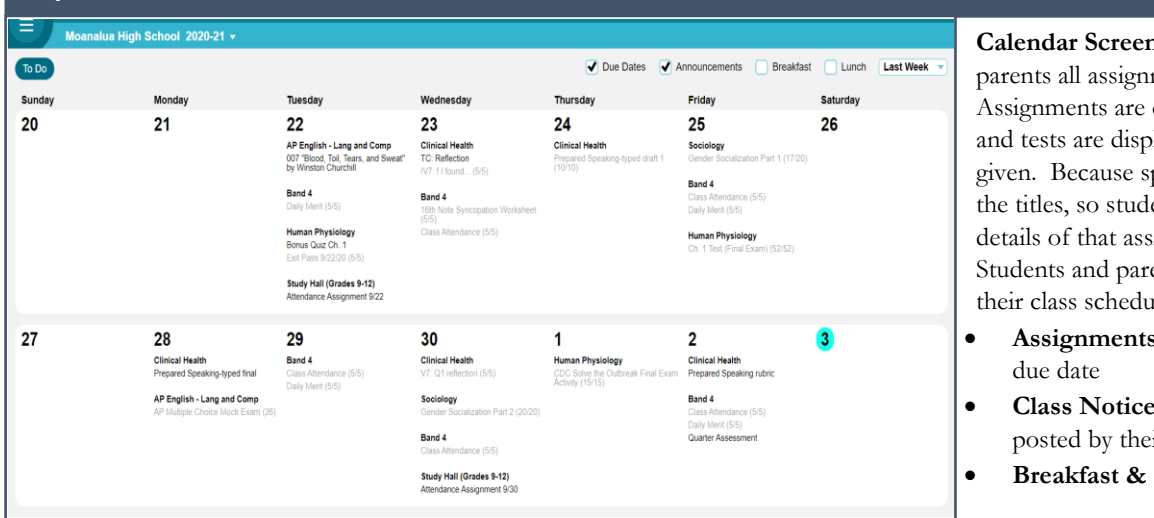

# **Sending A Message**

When Parent's Log in to Jupiter Ed, they will go directly to their landing page and the following tabs are seen:

- To Do Tab
- New Message Tab

Moanalua High School 2020-21 v  $\boxed{\text{To Do}}$ New Message Log Update

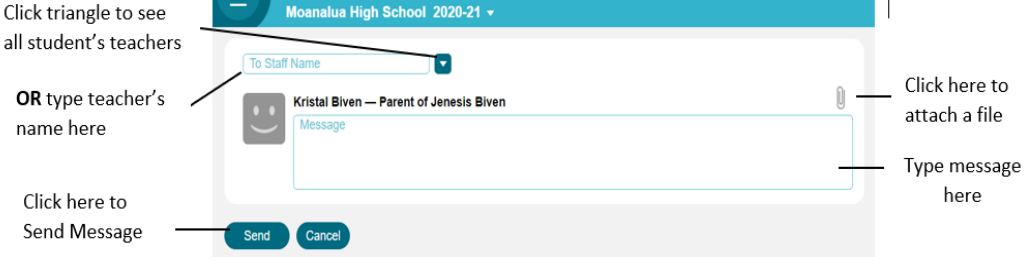

# **Video Tour for Parents/Students Jupiter Ed Mobile App**

Please take the time to do the video tour with your child. It will go over:

Click

OR nan

Ser

- How to Login & Set Up your account
- Read and send messages to teachers
- To Do & Grades Screen
- Assignment Screen
- Turning in Assignments
- Taking Tests/Quizzes on Jupiter Ed
- Materials Screen
- Juno Docs
- Calendar Screen …and more

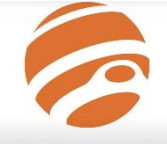

**Student / Parent Login** Video Tutorial

Jupiter Ed is designed for smartphones and tablets.

On **iPhone** and **iPad**, get the app from our website. It is *not in the App Store*. First use Safari to go to [login.jupitered.com,](https://login.jupitered.com/) then click the Share button and select "Add to Home Screen". That saves the Jupiter Ed app to your home screen.

On **Android**, get the app from our website. It is *not in the Play Store*. First use Chrome to go to [login.jupitered.com,](https://login.jupitered.com/) then click

the  $\ddot{\cdot}$  button and select "Add to Home screen". That saves the Jupiter Ed app to your home screen.

Drop Box Menu appears when students click **Turn In** to submit assignments

**Calendar Screen** – shows students and parents all assignments and tests/projects. Assignments are displayed on the due dates, and tests are displayed on the date they are given. Because space is limited, it shows only the titles, so students must click an item to see details of that assignment or test.

Students and parents see a **Calendar** based on their class schedule with all of the following:

- **Assignments & Tests** are posted on their
- **Class Notices** events and reminders posted by their teachers
- **Breakfast & Lunch** cafeteria menus